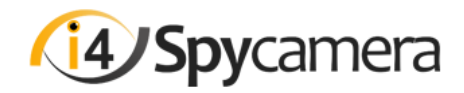

# **Quick Set-up Guide EN**

#### **Before You Start**

- The camera has the ability to work with a Micro SD card (up to 128GB). Insert the card into the slot in the camera before you power up, if you want to record the video.
- If you want to use Wi-Fi, Test the Wi-Fi signal where you would like to place the camera using a mobile phone or tablet. The Wi-Fi strength should be better than average.
- Wire up the camera near your network router, so that you know the camera is operating properly before you install it.

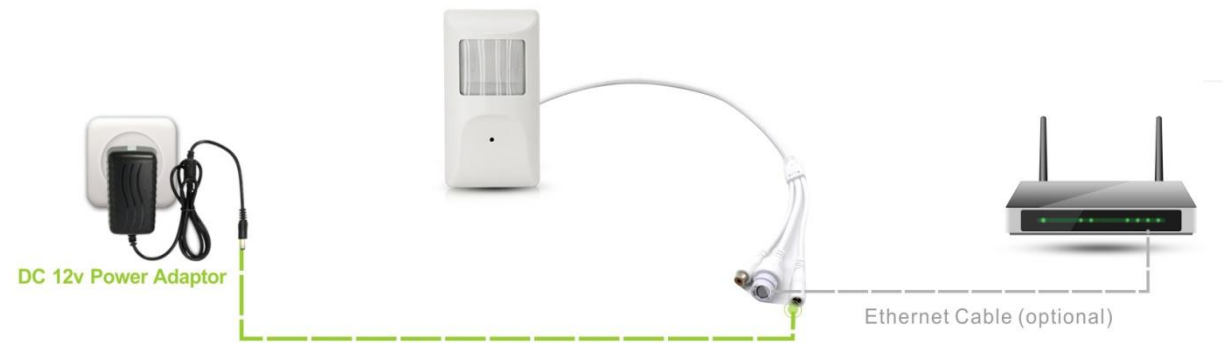

#### **10M Power Extender cable**

The above diagram shows you an overview of how the camera should be connected together. You can unplug the Ethernet cable after the camera has been connected to the Wi-Fi network successfully.

#### **Download the App**

You will need to download the app to your mobile phone or tablet to view the camera. Search **iCSee** on Apple App Store or **iCSee PRO** Google Play, or scan the QR code below.

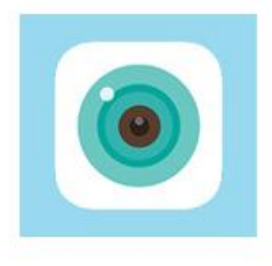

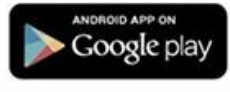

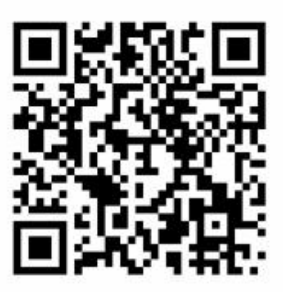

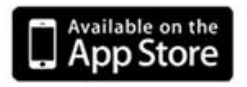

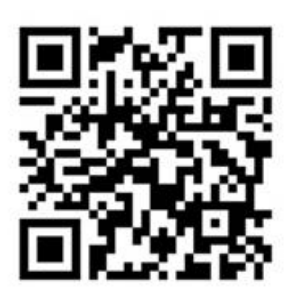

### **Connecting to the Camera with App.**

Click the "temporary Login" or "Local Login". After you login,

- 1. Tap icon  $\Box$  on the top-right screen.
- 2. Tap "**More**" on the top-right screen.
- 3. Choose "Add device in the same WLAN". The App will discover the camera automatically.
- 4. Tap name in the list to add a camera.
- 5. Tap the camera, you will start watching the live video.

### **Connecting the camera to your Wi-Fi Network (optional).**

First, you need to follow above guide to **connect to the camera with app**. After then, the App will instruct you to send the name and password of your Wi-Fi network to the camera. So the camera can connect to your Wi-Fi network. The name and password of your network are **case sensitivity**. If you input the incorrect name or password, you will not find the camera after you unplug the Ethernet cable. Plug in the Ethernet cable, double check name and password, repeat the below process.

- 1. Enter the Wi-Fi setting of your mobile phone, mark down the name of your Wi-Fi network with a pen. *Important: Name is case sensitivity.*
- 2. Navigate the App to the live video, tap the setting icon  $\bigotimes$  on the top-right on screen.
- 3. Tap the "Network Settings"
- 4. Tap the "Routing mode" on top.
- 5. Input the **name** and the **password** of your Wi-Fi network.
- 6. Click "Save", wait until the radar completes count down.
- 7. Unplug the Ethernet cable.
- 8. Close the App and Re-login App again. You should start watching the live video over your Wi-Fi network

## **Connecting to 3rd party NVR or VMS software**

If your recorder or VMS software support ONVIF Profile S, it will discover the camera automatically. You also can manual add the camera to your recorder. The default ONVIF port is 8899.

Some of the recorder or VMS may only support RTSP video streaming. This is the RTSP command.

Example: rtsp://**192.168.1.10**:554/user=admin&password=&channel=1&stream=0.sdp?real\_stream *(replace the IP address to your camera's IP)*

### **Installing the PC software**

Download the latest version of PC software using the link below

Windows

#### **goo.gl/QTSKqP**

Once the software is installed, find CMS5 in the Start menu. Click "Login". The first time you run the software, Click Add cameras and it will automatically discover the cameras on your network. Your camera should appear in the list: select it and click ADD. Then go back to the Main menu and click Live. Double click your device on the right and a live video feed should appear.

#### **Find more information online**

Visit www.i4spycamera.com/help/ for full helps guides or contact us [support@golbong.com](mailto:support@golbong.com)